# Simple speed control with SINAMICS G120

SINAMICS G120C

**<https://support.industry.siemens.com/cs/ww/en/view/109759700>**

Siemens **Industry Online Support** 

**SIEMENS** 

Industry Online Support

 $\mathbf{z}$ 

Ingenuity for life

**NEWS** 

7

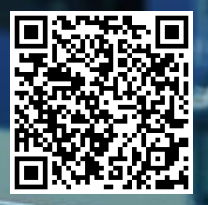

# <span id="page-1-0"></span>**Legal information**

#### **Use of application examples**

Application examples illustrate the solution of automation tasks through an interaction of several components in the form of text, graphics and/or software modules. The application examples are a free service by Siemens AG and/or a subsidiary of Siemens AG ("Siemens"). They are non-binding and make no claim to completeness or functionality regarding configuration and equipment. The application examples merely offer help with typical tasks; they do not constitute customer-specific solutions. You yourself are responsible for the proper and safe operation of the products in accordance with applicable regulations and must also check the function of the respective application example and customize it for your system.

Siemens grants you the non-exclusive, non-sublicensable and non-transferable right to have the application examples used by technically trained personnel. Any change to the application examples is your responsibility. Sharing the application examples with third parties or copying the application examples or excerpts thereof is permitted only in combination with your own products. The application examples are not required to undergo the customary tests and quality inspections of a chargeable product; they may have functional and performance defects as well as errors. It is your responsibility to use them in such a manner that any malfunctions that may occur do not result in property damage or injury to persons.

#### **Disclaimer of liability**

Siemens shall not assume any liability, for any legal reason whatsoever, including, without limitation, liability for the usability, availability, completeness and freedom from defects of the application examples as well as for related information, configuration and performance data and any damage caused thereby. This shall not apply in cases of mandatory liability, for example under the German Product Liability Act, or in cases of intent, gross negligence, or culpable loss of life, bodily injury or damage to health, non-compliance with a guarantee, fraudulent non-disclosure of a defect, or culpable breach of material contractual obligations. Claims for damages arising from a breach of material contractual obligations shall however be limited to the foreseeable damage typical of the type of agreement, unless liability arises from intent or gross negligence or is based on loss of life, bodily injury or damage to health. The foregoing provisions do not imply any change in the burden of proof to your detriment. You shall indemnify Siemens against existing or future claims of third parties in this connection except where Siemens is mandatorily liable.

By using the application examples you acknowledge that Siemens cannot be held liable for any damage beyond the liability provisions described.

#### **Other information**

Siemens reserves the right to make changes to the application examples at any time without notice. In case of discrepancies between the suggestions in the application examples and other Siemens publications such as catalogs, the content of the other documentation shall have precedence.

The Siemens terms of use [\(https://support.industry.siemens.com\)](https://support.industry.siemens.com/) shall also apply.

#### **Security information**

Siemens provides products and solutions with Industrial Security functions that support the secure operation of plants, systems, machines and networks.

In order to protect plants, systems, machines and networks against cyber threats, it is necessary to implement – and continuously maintain – a holistic, state-of-the-art industrial security concept. Siemens' products and solutions constitute one element of such a concept.

Customers are responsible for preventing unauthorized access to their plants, systems, machines and networks. Such systems, machines and components should only be connected to an enterprise network or the Internet if and to the extent such a connection is necessary and only when appropriate security measures (e.g. firewalls and/or network segmentation) are in place. For additional information on industrial security measures that may be implemented, please visit https://www.siemens.com/industrialsecurity.

Siemens' products and solutions undergo continuous development to make them more secure. Siemens strongly recommends that product updates are applied as soon as they are available and that the latest product versions are used. Use of product versions that are no longer supported, and failure to apply the latest updates may increase customer's exposure to cyber threats.

To stay informed about product updates, subscribe to the Siemens Industrial Security RSS Feed at: https://www.siemens.com/industrialsecurity.

# **Table of contents**

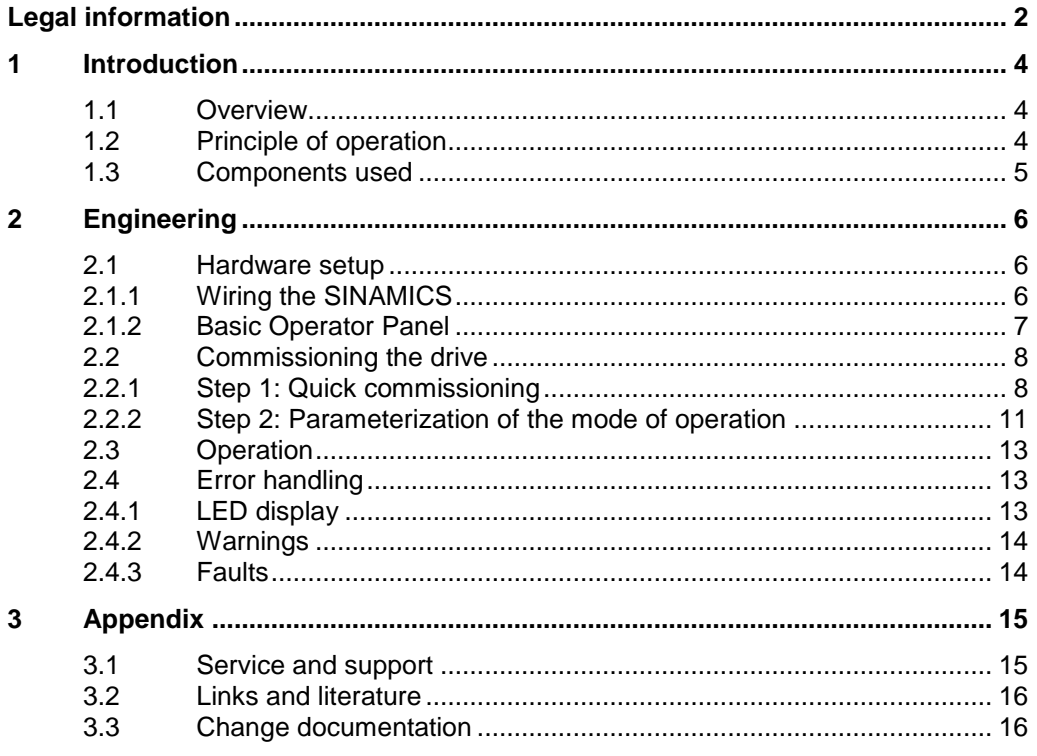

# <span id="page-3-0"></span>**1 Introduction**

### <span id="page-3-1"></span>**1.1 Overview**

Speed control is an essential part of many automation tasks. SINAMICS drives can be used to solve a large number of these automation tasks. This application example is intended to enable you to implement simple "standalone" speed control with just one inverter. The main focus of this application example is "ventilation", but under certain circumstances the solutions given here can also be used for pumps and other applications.

Figure 1-1: Automation task

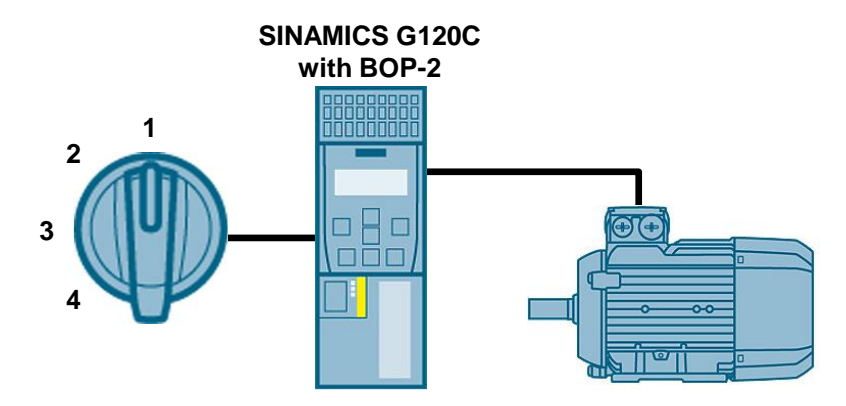

You can use this example for the following tasks, among others:

- Stable / greenhouse ventilation
- Exhaust air from workshops, machine rooms, canteen kitchens, soldering and welding systems.
- Intermittent ventilation of large rooms
- Blower
- Vacuum / overpressure chambers

# <span id="page-3-2"></span>**1.2 Principle of operation**

In most cases, the power of a fan is controlled by its speed. The speed of the fan motor is set via an inverter. A toggle switch is used to set the speed in four steps:

- 1. The motor is switched off.
- 2. The motor is activated at low speed.
- 3. The motor is activated at medium speed.
- 4. The motor is activated at high speed.

The digital inputs of the SINAMICS G120 are addressed via the toggle switch and one of the parameterized speeds and thus the fan power is selected. The SINAMICS inverter then controls the motor at the selected speed.

# <span id="page-4-0"></span>**1.3 Components used**

This application example was created with the following hardware components:

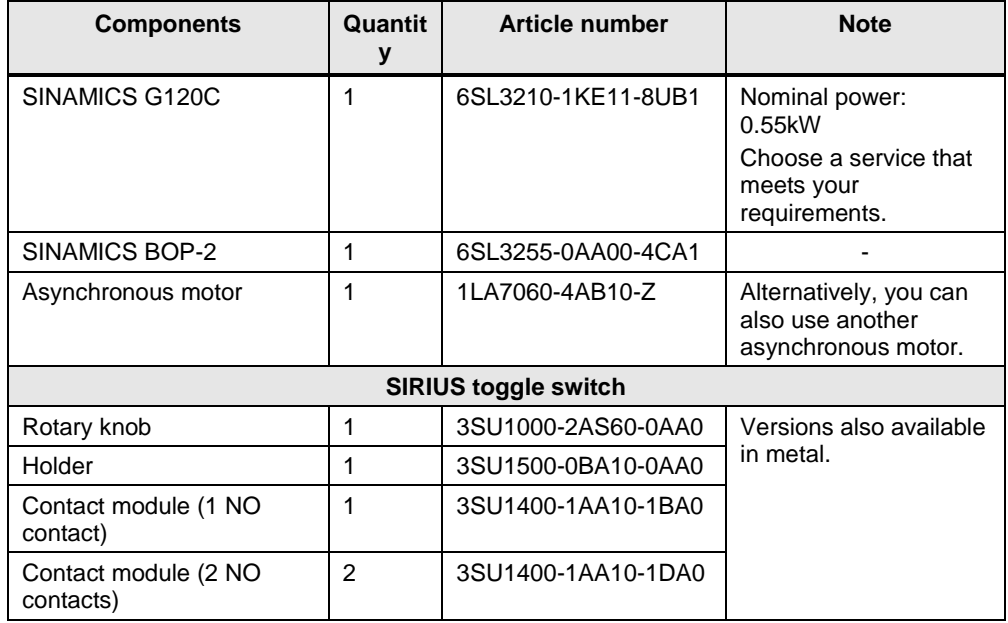

Table 1-1: components used

**Note** An overview of the SIRIUS control and signaling devices can be found in the catalog IC 10 "SIRIUS Industrial Switchgear":

<https://support.industry.siemens.com/cs/ww/en/view/109747945>

The following table contains all the files used in this application example.

Table 1-2: Example files and projects

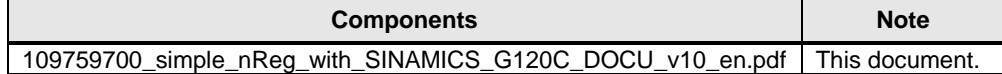

# <span id="page-5-0"></span>**2 Engineering**

# <span id="page-5-1"></span>**2.1 Hardware setup**

#### <span id="page-5-2"></span>**2.1.1** Wiring the SINAMICS

The following figure shows the structure of the SINAMICS G120C and the connection of the SIRIUS toggle switch.

Figure 2-1: Hardware structure of the SINAMICS G120C

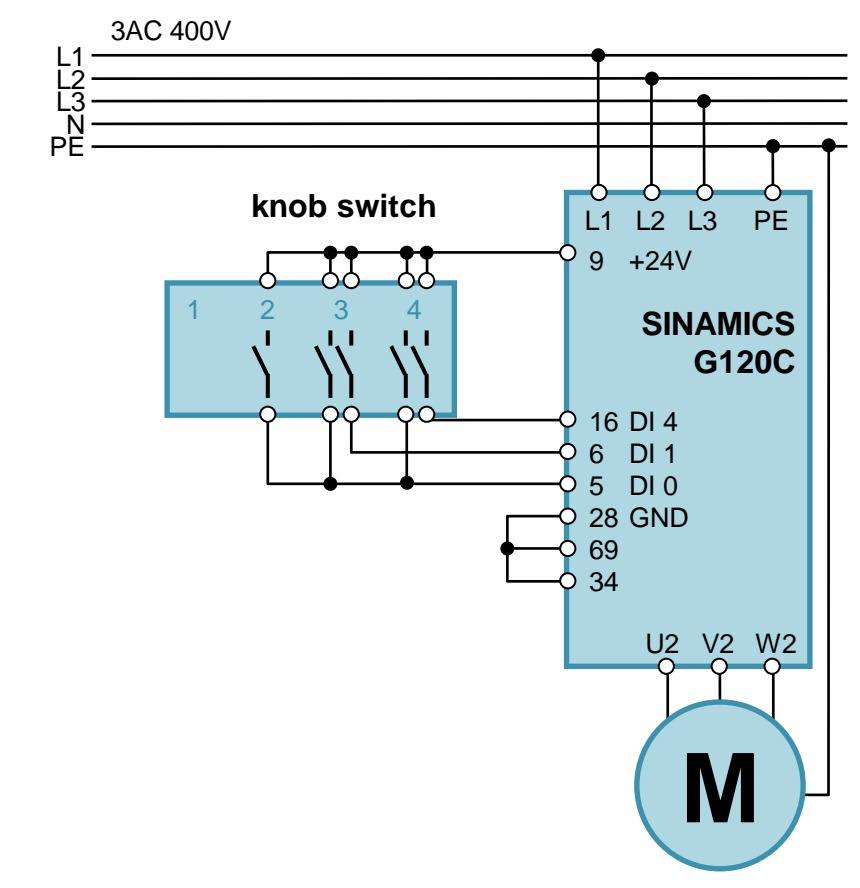

**Note** Guidelines for the assembly and installation of the SINAMICS G120C drive can be found in the operating instructions:

<https://support.industry.siemens.com/cs/ww/en/view/109757226>

### <span id="page-6-0"></span>**2.1.2 Basic Operator Panel**

The SINAMICS frequency inverter is parameterized using the "SINAMICS G120 Basic Operator Panel 2" (BOP-2). With this panel you parameterize the drive and acknowledge fault messages.

#### **Note** A detailed description of the "SINAMICS Basic Operator Panel" (BOP-2) can be found in the operating instructions:

<https://support.industry.siemens.com/cs/ww/en/view/109483379>

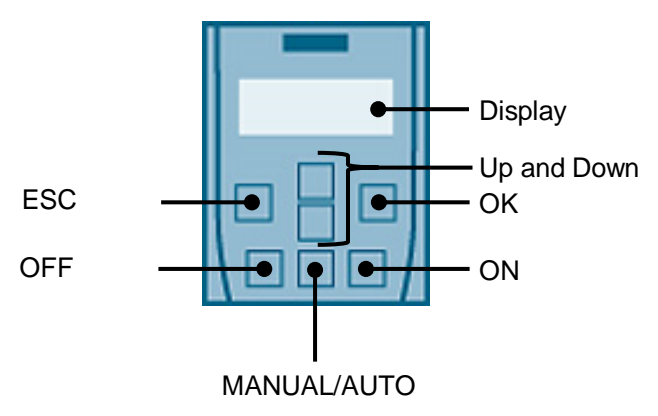

Figure 2-2: Basic Operator Panel

#### Table 2-1: Function of the keys

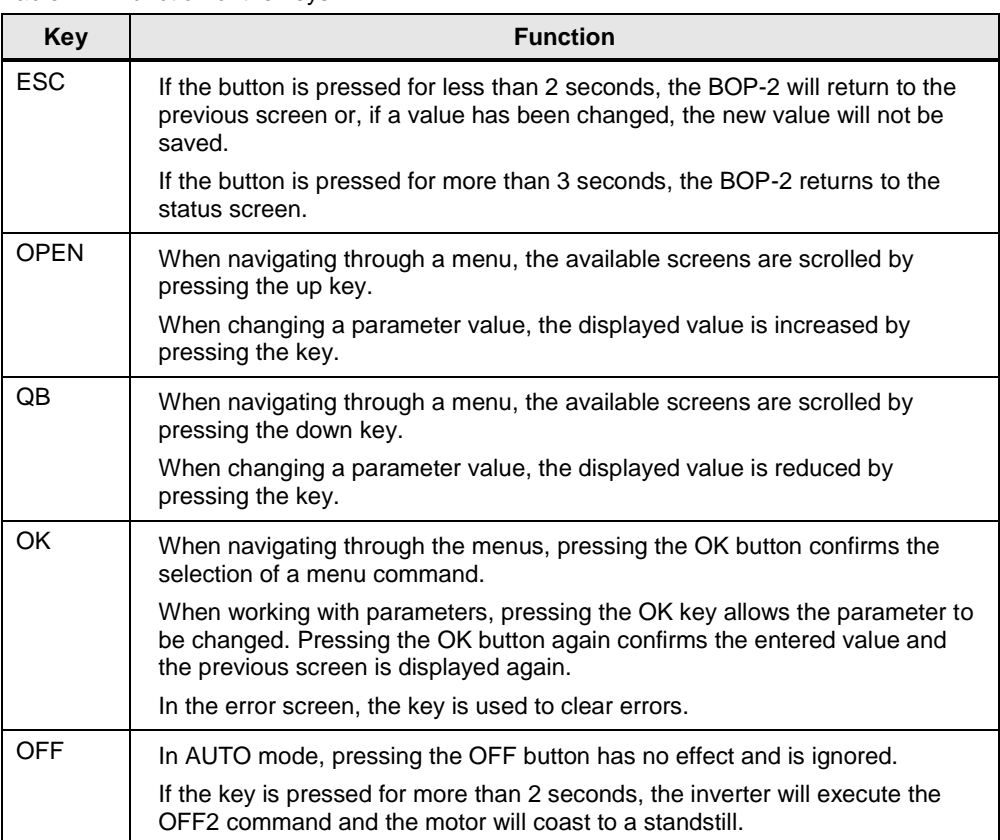

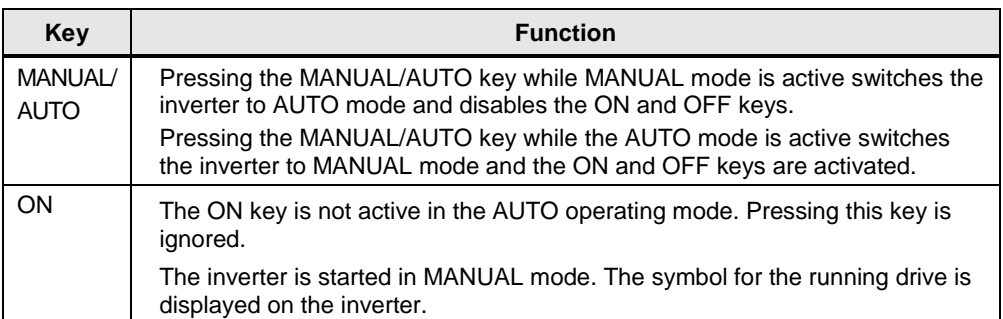

#### **Plug the Basic Operator Panel BOP**-**2 into the inverter.**

To connect the Basic Operator Panel BOP-2 to the inverter, proceed as follows:

Table 2-2: Plug BOP-2 into inverter

| <b>Step</b> | <b>Description</b>                                                                                      |
|-------------|----------------------------------------------------------------------------------------------------|
| 1.          | Remove the inverter dummy cover.                                                                        |
| 2.          | Insert the bottom edge of the BOP-2 enclosure into the appropriate recess in the<br>inverter enclosure. |
| 3.          | Press the BOP-2 on the inverter until the BOP-2 clicks audibly into place on the<br>inverter housing.   |

### <span id="page-7-0"></span>**2.2 Commissioning the drive**

The parameterization of the SINAMICS G120C is done with the SINAMICS G120 Basic Operator Panel 2 (BOP-2). With the BOP you can access all relevant parameters of the actuator and make settings. The parameterization in this application example is divided into the following steps:

- Step 1: Carry out quick commissioning of the drive
- Step 2: Parameterization of the drive's mode of operation
- **Note** A detailed description of the commissioning of the SINAMICS G120C drive can be found in the operating instructions:

<https://support.industry.siemens.com/cs/ww/en/view/109757226>

#### <span id="page-7-1"></span>**2.2.1 Step 1: Quick commissioning**

A quick commissioning must be carried out before parameterizing the drive. Selected parameters of the drive are set to defined values.

Requirements:

- The supply voltage is switched on.
- The BOP-2 displays setpoints and actual values (after switching on the actuator).

#### **Make the factory settings for the drive**

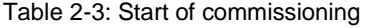

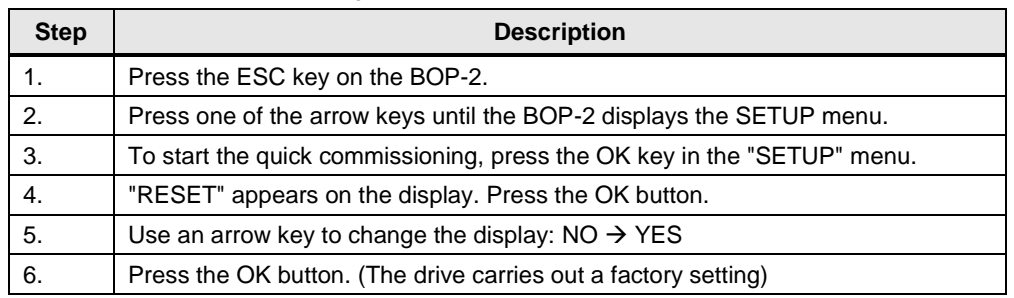

#### **Enter motor data**

The inverter is factory-set to an asynchronous motor suitable for the rated power of the SINAMICS G120C used. Check and, if necessary, change the motor data parameters.

The data of the motor you are using can be found on the nameplate.

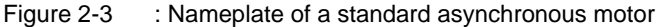

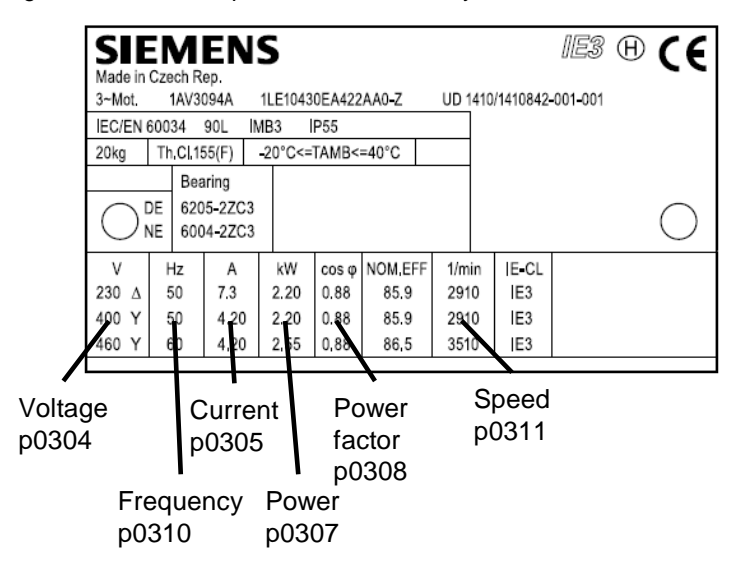

Table 2-4: Parameters for entering motor data

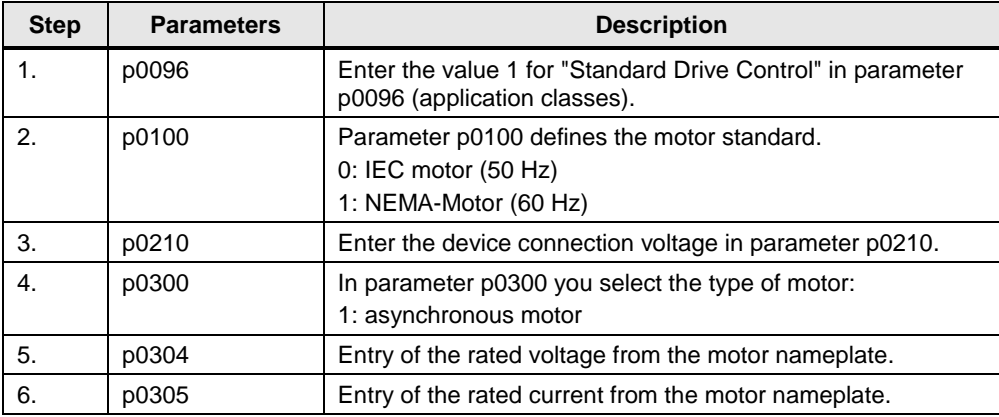

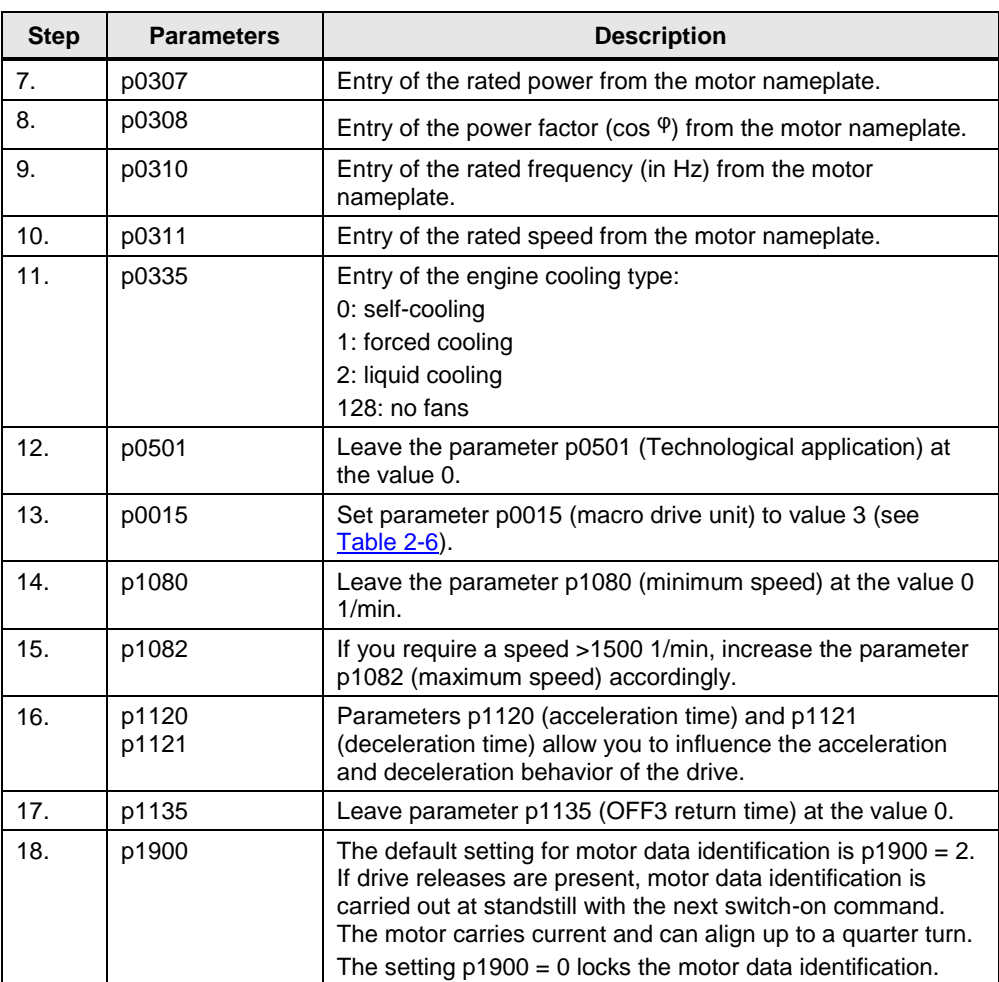

The acceleration and deceleration time is entered in seconds and refers to the maximum speed of the motor (p1082). The extended acceleration and deceleration behavior of the drive protects the mechanics.

Figure 2-4: Ramp-up and ramp-down time

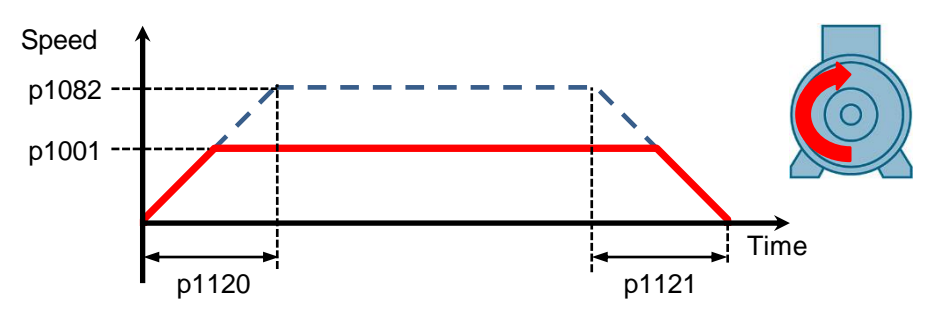

After setting parameter p1900, the display of the BOP-2 shows "FINISH". Now complete the quick commissioning.

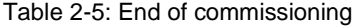

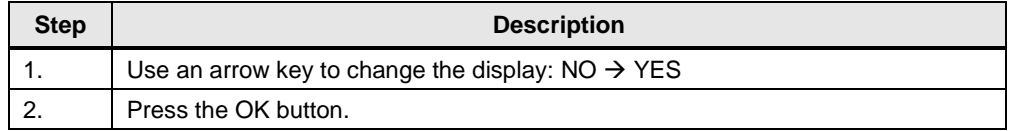

#### **Macro settings**

The drive is parameterized by selecting a macro in parameter p0015. By selecting a macro, the functions of the digital and analog inputs and outputs are defined in the SINAMICS drive.

In this application example, the default setting 3 of the macro was selected. Table 2-6: Settings by selecting Macro 3

<span id="page-10-1"></span>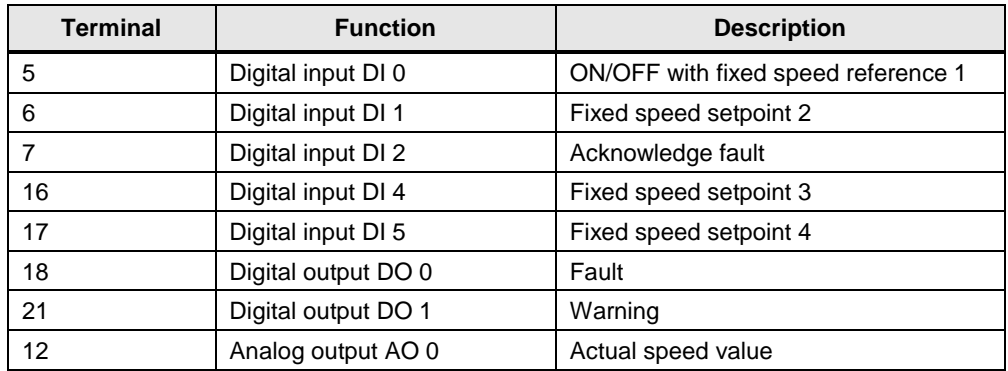

#### <span id="page-10-0"></span>**2.2.2 Step 2: Parameterization of the mode of operation**

To enter the parameter settings, switch to the "Parameters" menu. Press the arrow keys until the term "PARAMS" appears in the BOP-2 display.

Then leave the filtering of the parameters at "Expert". Now you can switch between the parameters of the drive with the arrow keys.

The speed reference values are specified in the drive parameterization.

Table 2-7: Configuration

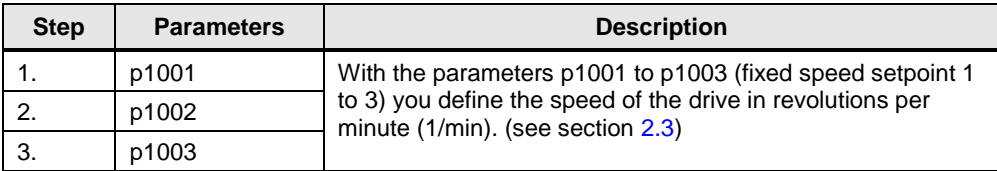

#### **Save to EEPROM**

By storing the parameterization in the non-volatile memory (EEPROM) of the frequency inverter, the settings are retained even after a power failure.

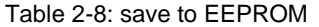

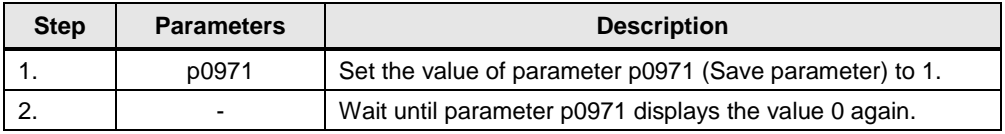

#### **Note** A list of all parameters of the SINAMICS G120C drive can be found in the list manual:

<https://support.industry.siemens.com/cs/ww/en/view/109751318>

# <span id="page-12-0"></span>**2.3 Operation**

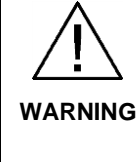

**Make sure that the moving drive does not pose a danger to persons or system sections.** 

Take appropriate measures to prevent the drive from going beyond technically or mechanically specified limits.

After the drive has been parameterized, operation takes place via the toggle switch. This has four switch positions in this application example.

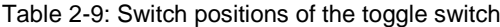

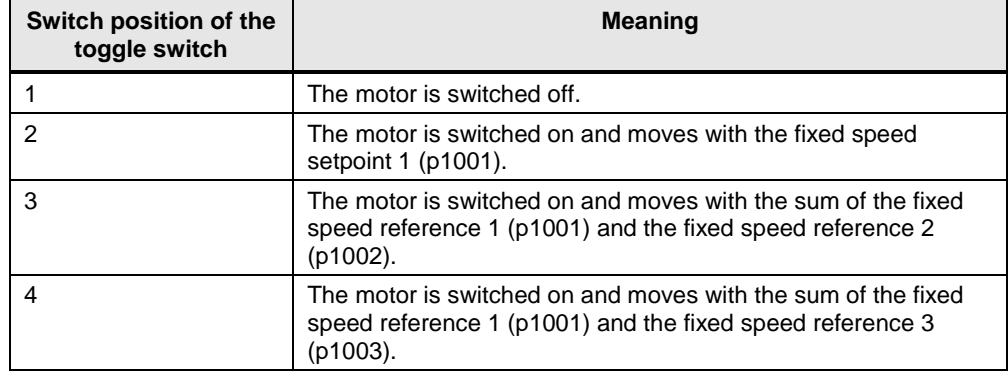

Note that the motor data is determined after the SINAMICS G120C drive is switched on for the first time. (with setting p1900 = 2)

# <span id="page-12-1"></span>**2.4 Error handling**

#### <span id="page-12-2"></span>**2.4.1 LED display**

The operating status of the SINAMICS drive is indicated by the RDY indicator (LED).

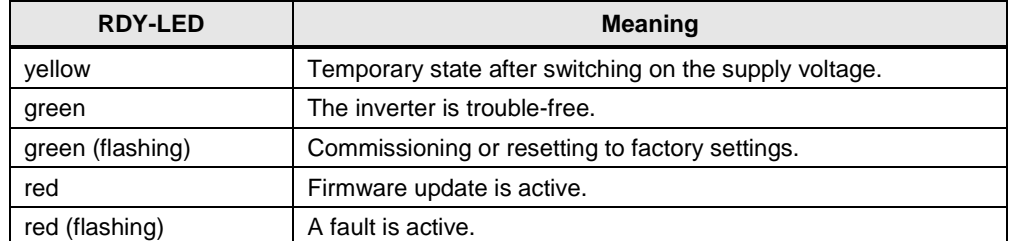

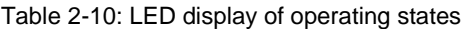

The drive indicates an error by signaling the corresponding fault or warning. This message appears on the BOP display. The warning or fault value describes the cause of the fault.

#### **Note** A list of the error and warning messages of the SINAMICS G120C drive can be found in the list manual:

<https://support.industry.siemens.com/cs/ww/en/view/109751318>

An existing fault or warning is also indicated by the activation of the corresponding digital output.

Figure 2-5: Use of the digital outputs

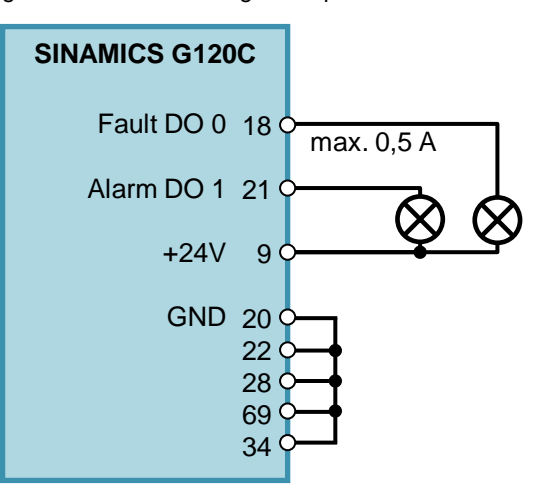

#### <span id="page-13-0"></span>**2.4.2 Warnings**

Warnings have the following properties:

- Incoming warnings have no direct effect on the inverter.
- Warnings go away again when the cause has been eliminated.
- Warnings do not have to be acknowledged.
- Warnings are displayed on the BOP-2 with Axxxxx.

#### <span id="page-13-1"></span>**2.4.3 Faults**

Faults have the following characteristics:

- In general, a fault will cause the motor to shut down.
- A fault must be acknowledged.
- Faults are indicated on the BOP-2 with Fxxxxx.

Confirm a repaired fault with the following measures:

- Press the OK key on the Basic Operator Panel 2 (BOP-2).
- Activation of the digital input DI 2 of the SINAMICS drive.

# <span id="page-14-0"></span>**3 Appendix**

### <span id="page-14-1"></span>**3.1 Service and support**

#### **Industry Online Support**

Do you have any questions or need assistance?

Siemens Industry Online Support offers round the clock access to our entire service and support know-how and portfolio.

The Industry Online Support is the central address for information about our products, solutions and services.

Product information, manuals, downloads, FAQs, application examples and videos – all information is accessible with just a few mouse clicks: [support.industry.siemens.com](https://support.industry.siemens.com/)

#### **Technical Support**

The Technical Support of Siemens Industry provides you fast and competent support regarding all technical queries with numerous tailor-made offers – ranging from basic support to individual support contracts. Please send queries to Technical Support via Web form:

[www.siemens.com/industry/supportrequest](https://www.siemens.com/industry/supportrequest)

#### **SITRAIN – Training for Industry**

We support you with our globally available training courses for industry with practical experience, innovative learning methods and a concept that's tailored to the customer's specific needs.

For more information on our offered trainings and courses, as well as their locations and dates, refer to our web page: [www.siemens.com/sitrain](https://www.siemens.com/sitrain)

#### **Service offer**

Our range of services includes the following:

- Plant data services
- Spare parts services
- Repair services
- On-site and maintenance services
- Retrofitting and modernization services
- Service programs and contracts

You can find detailed information on our range of services in the service catalog web page:

[support.industry.siemens.com/cs/sc](https://support.industry.siemens.com/cs/sc)

#### **Industry Online Support app**

You will receive optimum support wherever you are with the "Siemens Industry Online Support" app. The app is available for iOS and Android: support.industry.siemens.com/cs/ww/en/sc/2067

# <span id="page-15-0"></span>**3.2 Links and literature**

Table 3-1

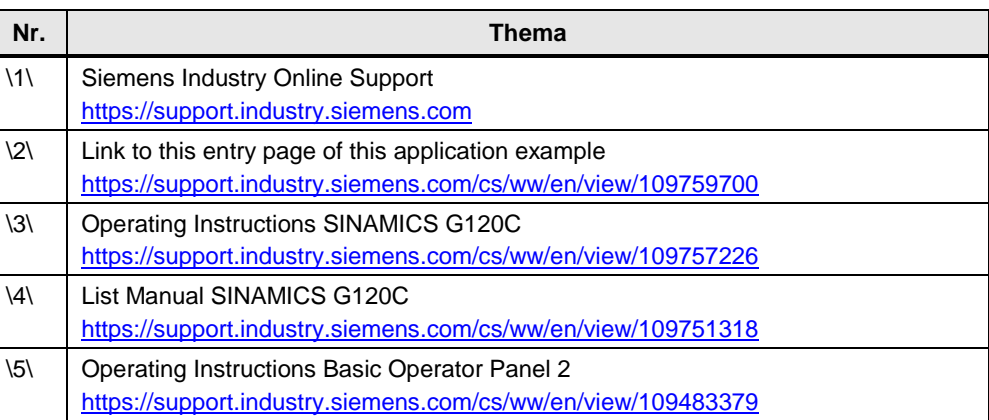

# <span id="page-15-1"></span>**3.3 Change documentation**

Table 3-2

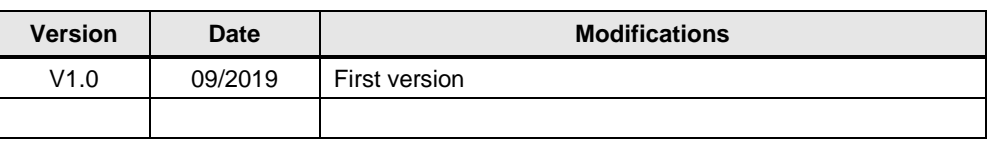